# Polycom IP Phone Configuration Guides

**Yeastar Technology Co., Ltd.**

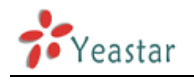

#### Table of Contents

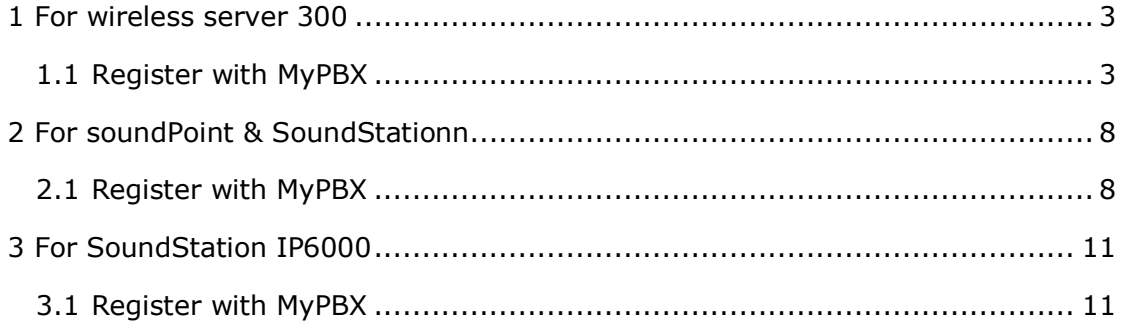

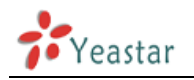

# <span id="page-2-0"></span>**For wireless server 300**

Configuring Polycom KIRK Wireless Server 300 with MyPBX

### **IMPORTANT:**

This guide has been tested with the following Firmware PCS06A. Be aware that different firmware revisions may have different web interface formats and functionality.

### <span id="page-2-1"></span>**Register with MyPBX**

- 1. Ensure that you have created the extension that you wish to use with the phone in MyPBX first. Take note of the Extension Number and password that you have entered for this extension.
- 2. Connect the Polycom KIRK Wireless Server 300 to the network using PoE. It will boot up, and providing you have DHCP installed on your network, will obtain an IP address. Now you can access the phone"s web Configuration page by going to http://x.x.x.x where x.x.x.x is the IP address of the phone, the factory default username and password for accessing web Configuration on KWS300 is "admin" and "kws300".
- 3. General Configuration settings

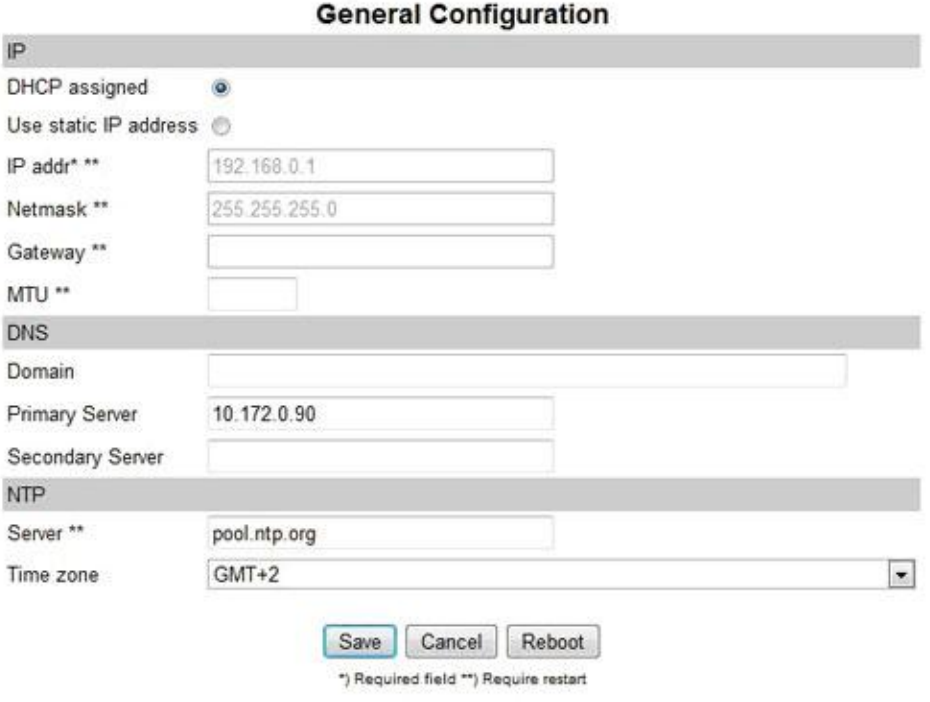

## Figure 1-1

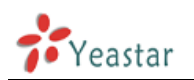

In the "Configuration\General" Section under "General Configuration", define IP, DNS and NTP settings for the KWS300.

4. Wireless Server Configuration

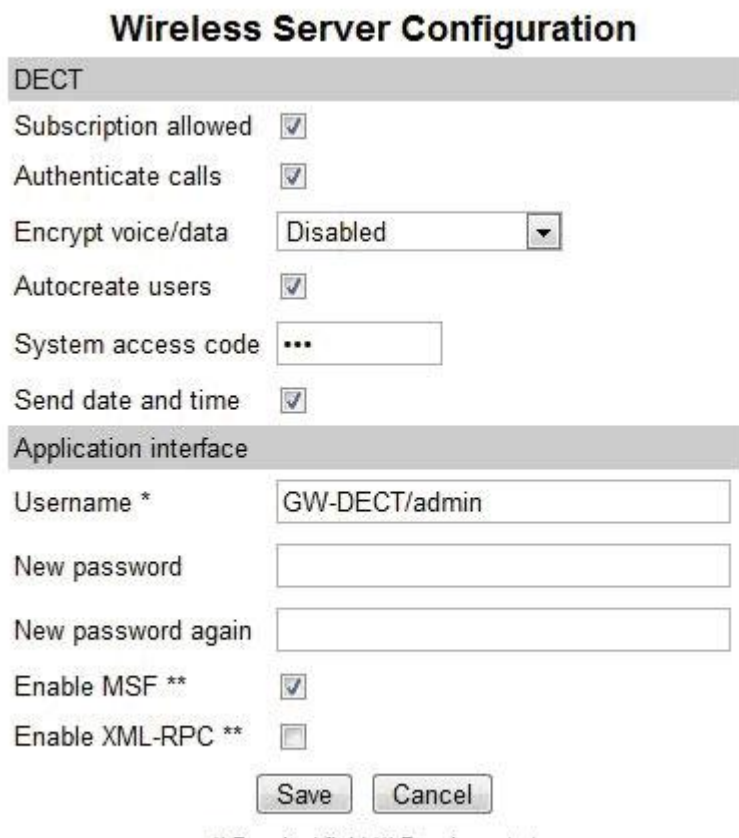

\*) Required field \*\*) Require restart

Figure 1-2

In the "Configuration /General" Section under "Wireless Server", configure the KWS300 to allow subscriptions. Handsets will not subscribe to the KIRK if this option is not enabled. Check the option "Auto Create Users". If enabled, unknown users will be automatically added to the system.

Enter a System Access Code. This is a system wide DECT access code required to subscribe handsets. In this example the Access Code is 456. You will be prompted for this code after powering up each handset.

5. Sip Configuration

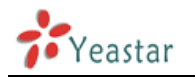

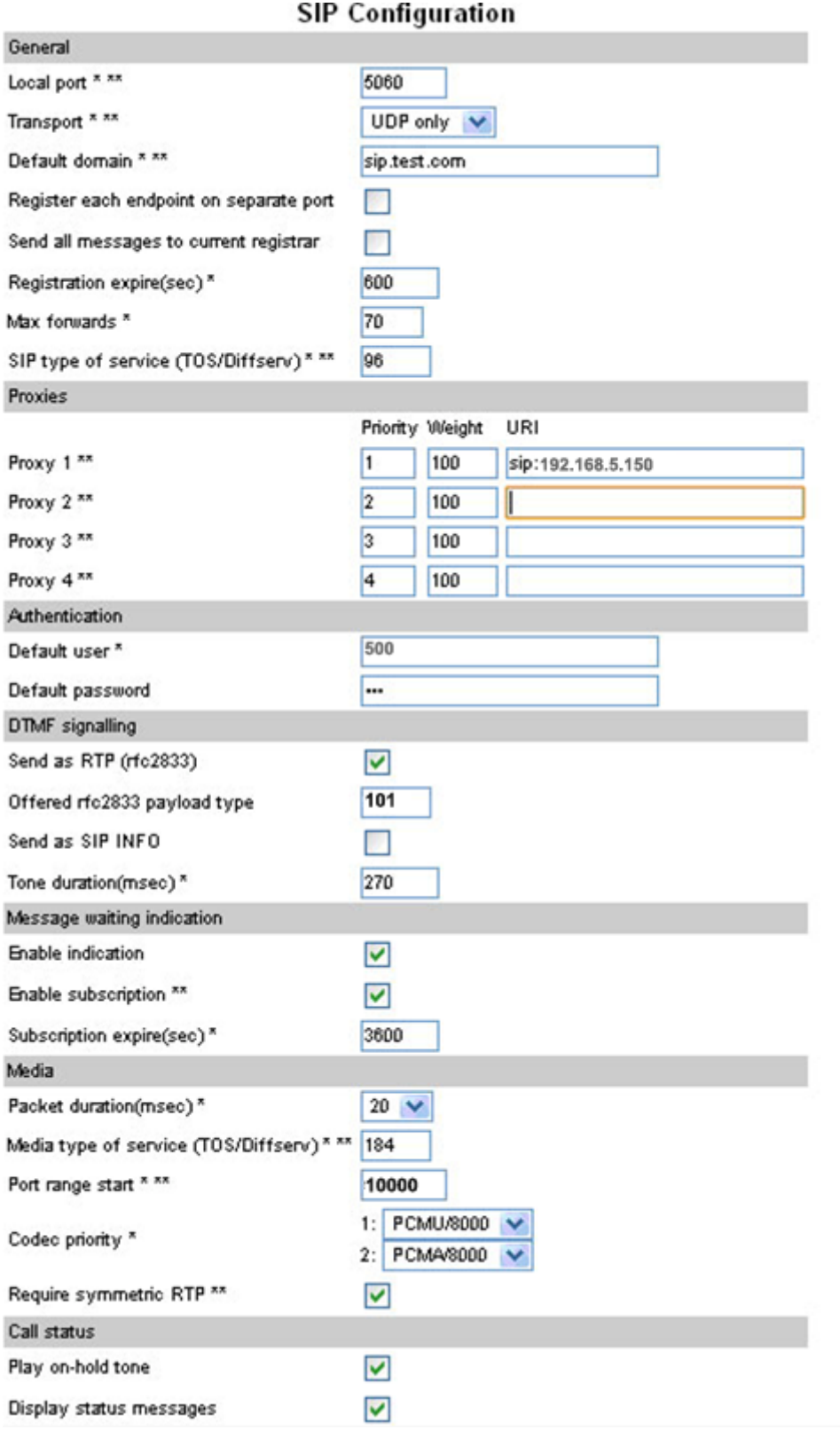

Figure 1- 3

Click on Configuration / SIP and comfit SIP settings which include type of transport, default domain, registration interval, Proxy addresses, DTMF signaling, message waiting indicator options and media settings. Also check "Play on-hold tone" to

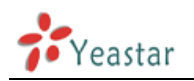

enable playing of music on hold during Hold/Resume and transfer operations.

In addition, the 'payload type' should be set as 101 for successful registration.

- 6. Click on Users to Configure in the KIRK wireless server. You can configure in 2 ways – either manually or with the option Auto Create Users. This example will describe the Auto create users method.
- 1) Power on a handset. For this example, the handset used is a POLYCOM KIRK 5020. Click on menu, Settings, Advanced, Login, and press the Create Login soft key. The handset will start searching for DECT connections.
- 2) A number will be displayed on the handset display. Select this number and press ok. Enter the Access Code (in this 456) and press OK.
- 3) Go to the User List section in the KIRK server web console and you will notice that a new user is created. At this point the user is subscribed to the KIRK but unknown / unregistered to MyPBX.

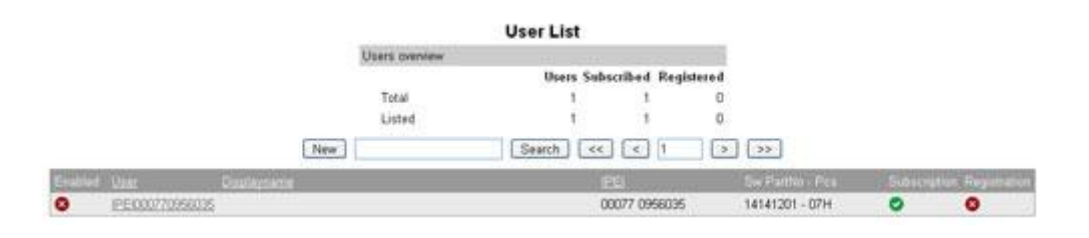

Figure 1- 4

Click this user account and a USER screen will be displayed.

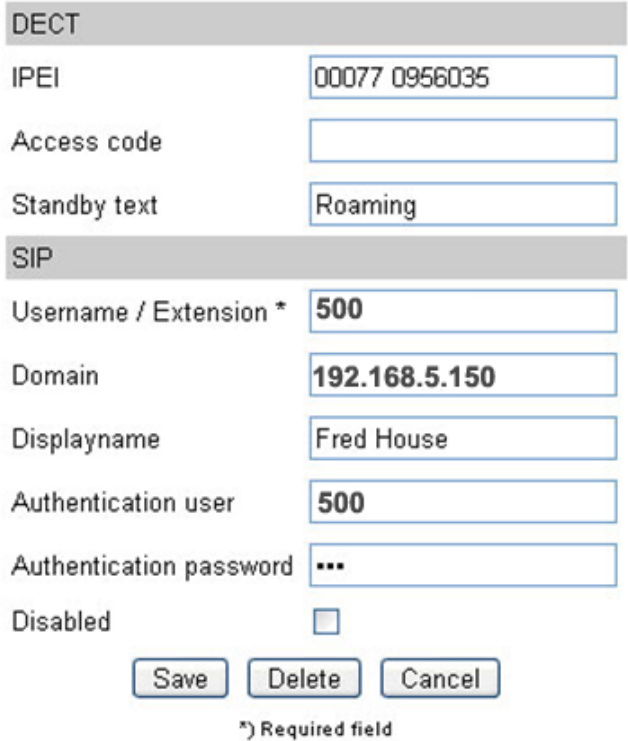

### User IPEI000770956035

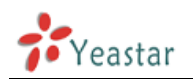

#### Figure 1-5

- 4) Enter the following information as depicted in the above screenshot
	- In the SIP section, enter 500 as the Username/Extension field
	- Enter the Domain or IP address of the MyPBX Server Example: 192.168.5.150
	- Configure a display name for this handset Example: Fred House
	- Enter Authentication user and Authentication password details in the respective fields.

These must match the credentials entered in MyPBX Management console when extension 500 was created.

- Uncheck the checkbox "Disabled" to enable this handset.
- Press on the Save button and you will notice that the updated User List contains a new entry for Extension 500 with the display name of Fred House.

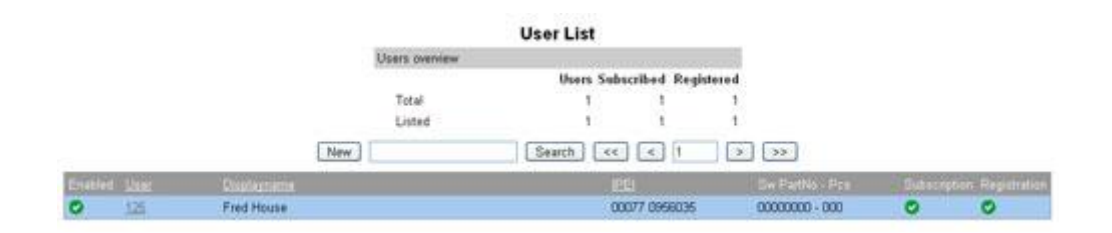

Figure 1-6

This screenshot shows that the handset is subscribed to the KIRK server and also registered to the MyPBX server.

Congratulations – You have successfully configured the KIRK Wireless Server 300 together with Polycom Handsets to work with MyPBX.

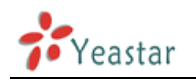

# <span id="page-7-0"></span>**For soundPoint & SoundStationn**

Manually Configure a Polycom Sound Point IP 321, 331, 450, 550, 560, 650, 670 with MyPBX

### Important:

This guide has been tested with firmware version 3.3.1 and Bootrom 4.3.0. Be aware that different firmware revisions may have different web interface formats and functionality.

It is based on a new phone OR one that has been reset to factory defaults. If in doubt, reset the phone to Factory Defaults..

### <span id="page-7-1"></span>**Register with MyPBX**

- 1. Start up the phone and identify its IP Address using the menu key on the phone, go to the "Status" option, then to the "Network" option, and select the "TCP/IP Parameters" option. For this example we will assume the IP Address of the phone is 192.168.5.126, and the IP Address of the MyPBX machine is 192.168.5.150.
- 2. Point your browser to the web interface of the phone: http://192.168.5.126

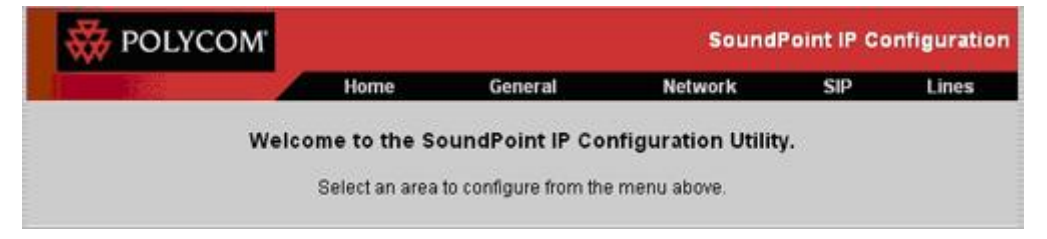

Figure 2-1

3. We now need to set the phone to register with MyPBX. Click on the "Lines" tab, and configure as follows:

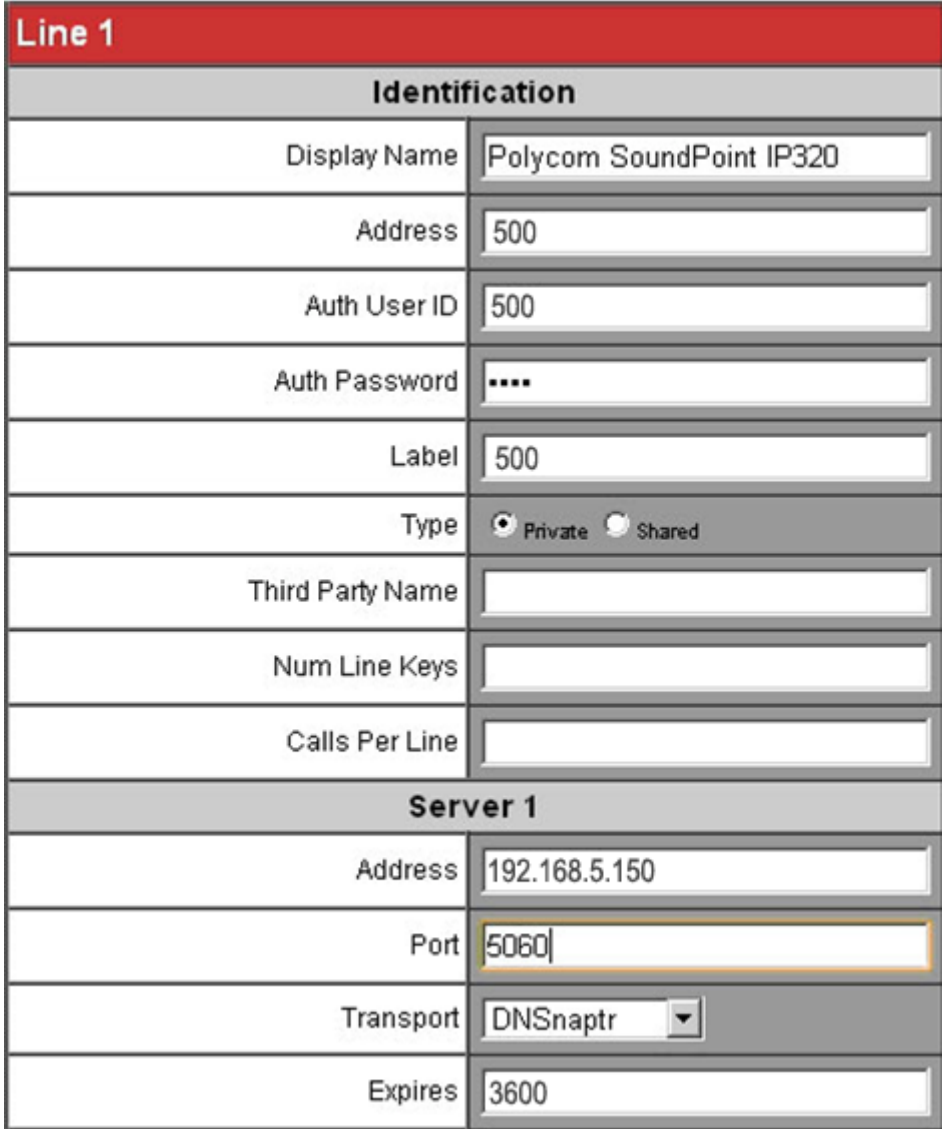

Figure 2-2

- 4. In the "Identification" section of the "Lines" tab:
	- 1) Set the "Display Name" field to the name you want to appear on the Phone display.
	- 2) Set the "Address" field to the extension number you want to associate with this phone.
	- 3) Set the "Auth User ID" field to the extension's number.
	- 4) Set the "Auth Password" field to the extension's Password.
- 5. In the "Server 1" section of the "Lines" tab:
	- 1) Set the "Address" field to the IP Address of MyPBX server in this example, 192.168.5.150.
	- 2) Set the "Port" field to 5060, which is the default
- 6. In the "Local Settings" section of the "SIP" page, set the "Digit map" field to blank by removing all the contents.

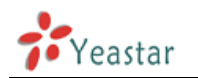

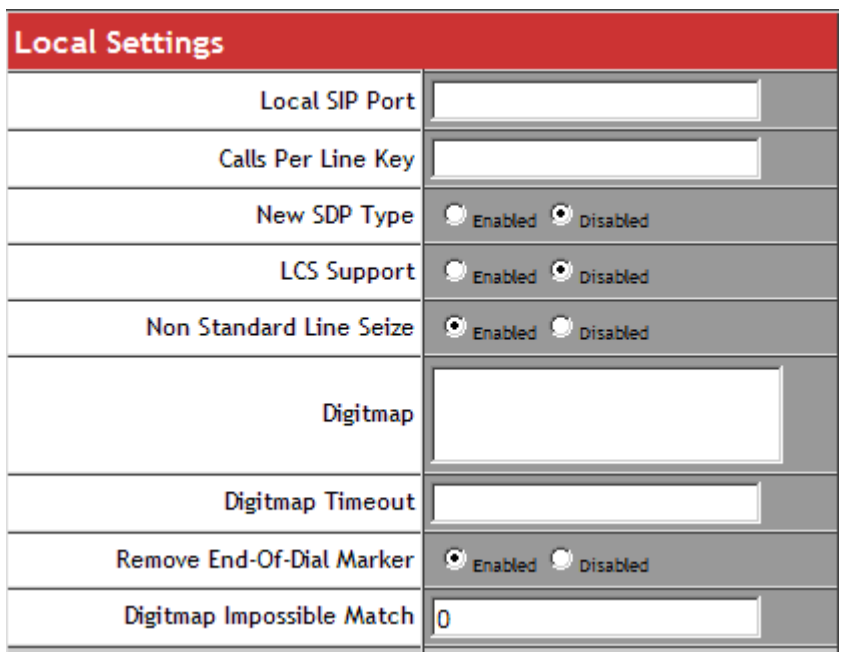

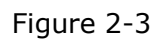

7. Click the "Submit" button at the bottom of the page. Your phone will restart. After rebooting, the phone will register with MyPBX. This can be verified via the "Line Status" page of MyPBX Management Console.

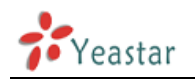

# <span id="page-10-0"></span>**For Sound Station IP6000**

Configuring Polycom Sound Station IP6000 with MyPBX

### **IMPORTANT** :

This guide has been tested with Boot ROM 4.3.0 and firmware SIP 3.3.1. Be aware that different firmware revisions may have different web interface formats and functionality.

This guide is applicable for the following Polycom Sound station models: Polycom Sound Station IP6000 and IP7000 for use with MyPBX.

### <span id="page-10-1"></span>**Register with MyPBX**

1. Obtain the IP address of the phone to be able to access the web interface. Press "Menu" on the phone and select "Status". From that menu select "Network" and then "TCP/IP Configuration Parameters". You will be shown the IP of the phone. Use your web browser to navigate to this IP.

The interface will be shown. Default user name is Polycom, Password is 456 2. Click on the SIP tab and "Outbound Proxy"

| POLYCOM        |                 |                               |                       | <b>SoundStation IP Configuration</b> |
|----------------|-----------------|-------------------------------|-----------------------|--------------------------------------|
|                | General<br>Home | <b>Network</b>                | STP STRAIGHT          | Line                                 |
|                |                 | SIP Configuration Parameters: |                       |                                      |
| Servers        |                 |                               | <b>Local Settings</b> |                                      |
| <b>Servers</b> |                 | <b>Outbound Proxy</b>         |                       |                                      |
|                |                 | Address 192.168.5.150         |                       |                                      |
|                |                 | Port 5060                     |                       |                                      |
|                |                 | Transport UDPonly<br>×        |                       |                                      |

Figure 3-1

In the "Servers" section, under "Outbound Proxy" configure the fields as follows:

- 1) Address: Enter the IP Address of the MyPBX example: 192.168.5.150
- 2) Port: 5060
- 3) Transport: UDP only
- 4) Expires: 3600
- 3. Click "Submit". The phone will restart. After restarting, go back to the web interface and click the "LINE" tab.

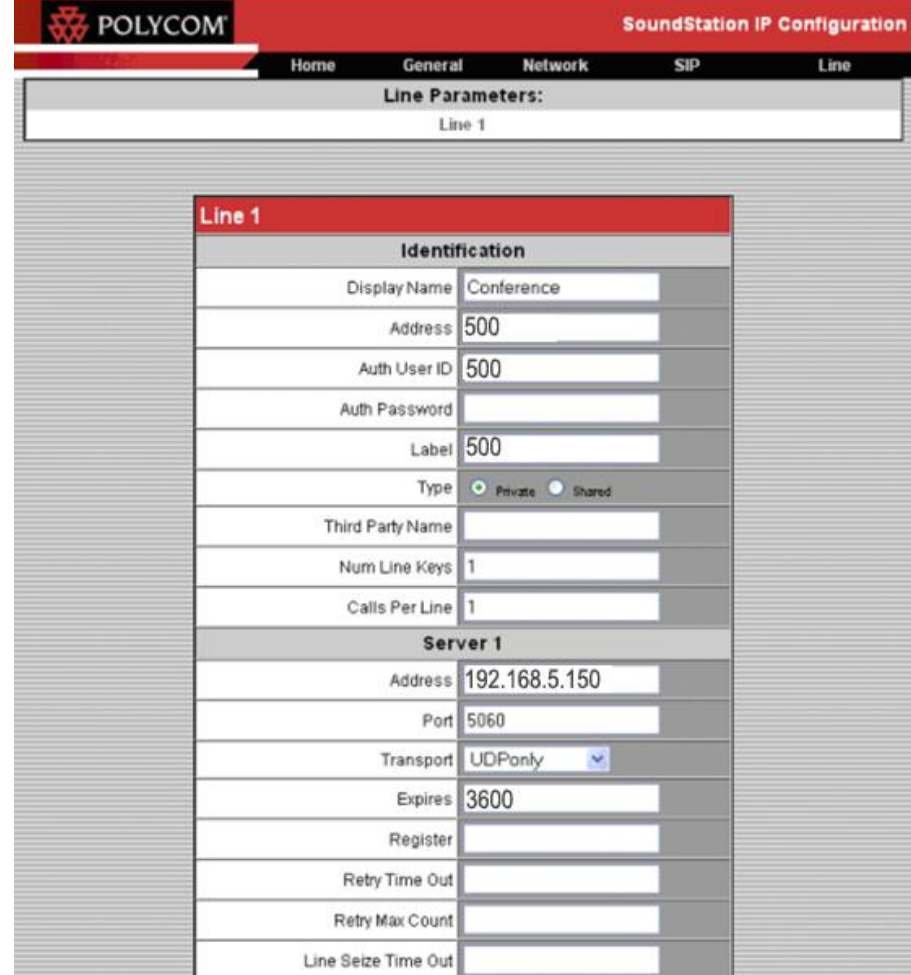

#### Figure 3-2

- 4. Under the "Identification" section, configure the following settings:
	- 1) Display Name: Enter an identifier, for example "Conference"
	- 2) address: The extension number as set in MyPBX
	- 3) Auth User ID: extension number Configured in MyPBX
	- 4) Auth Password: Password Configured in MyPBX
	- 5) Label: An identifier, you can put the extension number here
	- 6) Num Line Keys: 1
	- 7) Calls Per Line: 1
- 5. Under the section "Server 1" user the following settings:
	- 1) Address: IP address of the PBX, in this example ,the IP address is 192.168.5.150
	- 2) Port: 5060
	- 3) Transport: UDP only
	- 4) Expires: 3600

Now click on the submit button. The phone will restart and register with MyPBX.

<Finish>